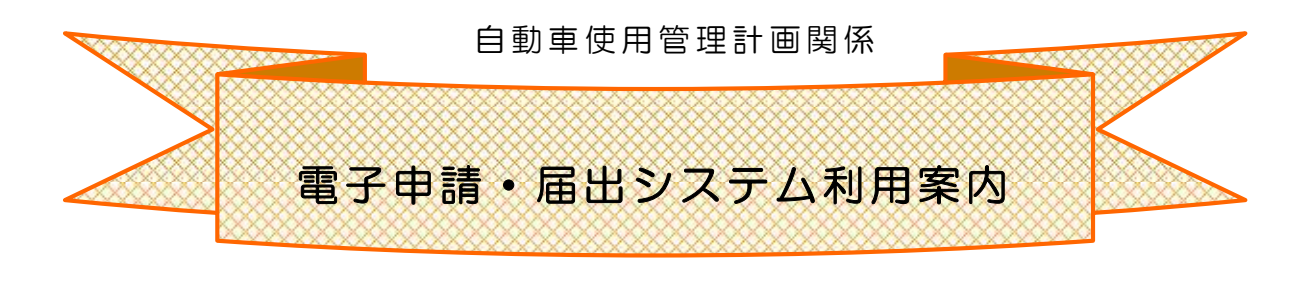

自動車NOx・PM法に基づく自動車使用管理計画関係の届出に ついては、原則電子申請・届出システムの利用をお願いしています。 電子申請用の入力シートでは排出ガス基準別の台数が自動算出 されます。 また、電子申請は、原則 24 時間 365 日受付が可能なほか、紙 資源の使用もありませんので、利便性以外に環境負荷の低減という メリットもあります。

### 「2023(令和5)年度度分の実績報告書提出期限」

# 2024年7月1日(月)

(新たに特定事業者に該当することとなった場合は、該当する) こととなった日から3ヶ月以内に計画書を提出してください。

# ステップ1

申請書の送 信までをご案 内します。

- (1) 電子申請用入力シートの作成
- (2) 電子申請·届出システムにアクセス
- (3) 実績報告書(新規の場合は計画書)の送信

# ステップ2

送信後の手 続きについてご案 内します。

- (1) システムからのメール受信
- (2) 審査状 況の確 認
- (参考)実績報告書等の提出窓口・お問い合わせ先 ・・・・11ページ

1ページ

・・・・10ページ

「電子 申 請・届 出システムに係るヘルプデスクのご案内」 電話番号:0120-464-119(平日午前9時から午後5時。年末年始を除く。)

愛知県環境局地球温暖化対策課

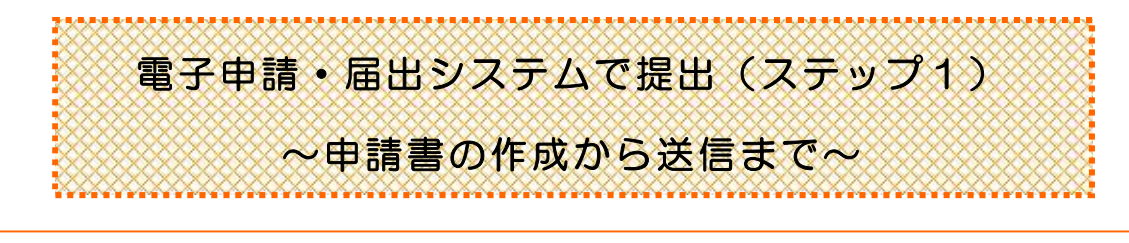

事務の流れ (1) 雷子 申請 用 入 カ シートの作 成 ・・・・・・・・・・・・・・ 1 ページ →(2)雷子 申 請 • 届 出 システムにアクセス → ・・・・・・・・・・ 4ページ →(3)実績報告書(新規の場合は計画書)の送信 ・・・・・ 5ページ

入力シートの入手や送信については全てインターネットを利用します。それぞれ該当のWebページへの アクセスが必 要 になりますが、「 自 動 車 NOx ・ PM法 関 係 資 料 ( 自 動 車 使 用 管 理 計 画 書 等 様 式 ) 」 の Webページ画 面 にリンクが貼 ってありますので、以 下 の事 務 の概 要 では、この画 面 を起 点 に説 明 をして いきます。

「自動車 NOx · PM法関係資料 (自動車使用管理計画書等様式)」のページを「お気に入り」等に入 れておくと便 利 です。

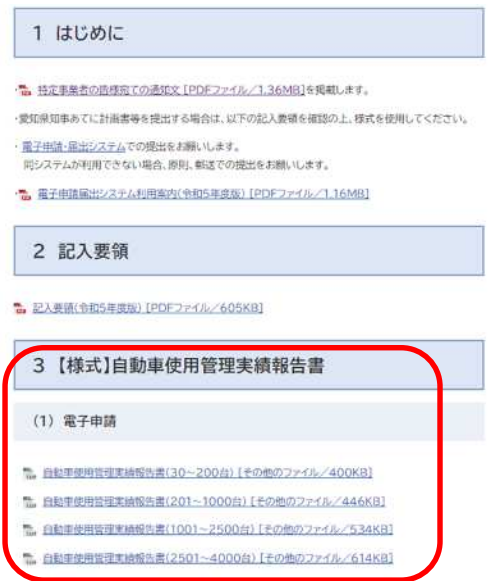

愛知県 自動車使用管理 | 検索

〈 WebページURL〉

<https://www.pref.aichi.jp/soshiki/ondanka/youshikinoxpm.html>

# 事 務の概要 ( 1)電 子 申請 用入力シートの作成

入力シート様式は、毎年度更新します。

必ず最新版(Web ページに掲載)をダウンロードして使用してください。

#### ① 様 式 の入 手 ( ファイルのダウンロード)

上記URLから「自動車NOx·PM法関係資料(自動車使用管理計画書等様式)」を表示 ・ 必 要なファイルをダウンロードし、パソコンに保 存 (次 頁 図 B 参 照 )

自動車使用管理実績報告書(電子申請用) 全ての対象事業 者 (初 めて計 画 書を提 出した翌年度 から毎 年 6月 末 までに提 出 ) 自動車使用管理計画書(電子申請用)

新たに該当となった場合や、計画期間が満了する等で新たに提出が必要な場合

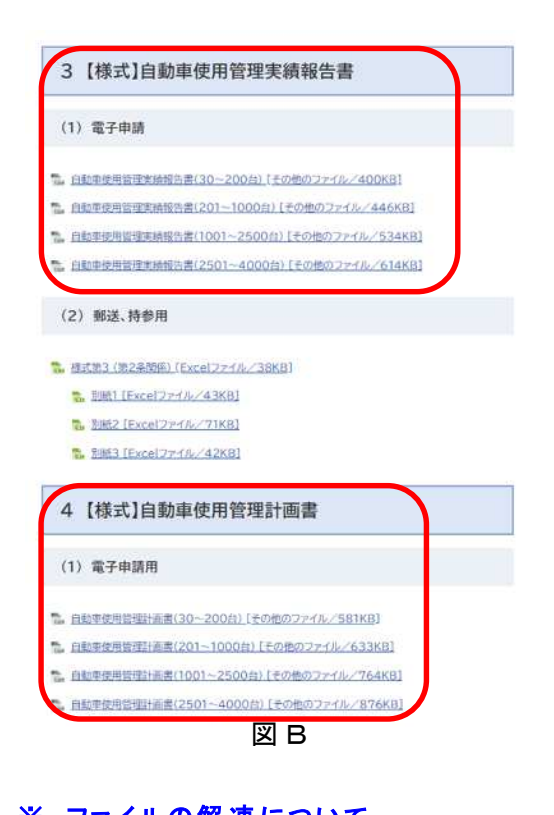

電子申請用ファイルは、入力できる台数に 応じて複数ご用意しています。いずれも内容 は全く同じで、少ない台数の場合にも多くの 台 数 に対 応 したファイルを使 用 することは可 能ですが、ファイルを開くときや、計算結果を 反映させるのに時間を要しますので、必要 最小限 の台 数 に対 応 したファイルを使 用 す ることをお勧 めします。

201台以上を入力する電子申請用ファイル ( エクセル) は圧 縮 されています。一 旦 パソコ ンに保存してください。ダブルクリックすると 解凍されます。

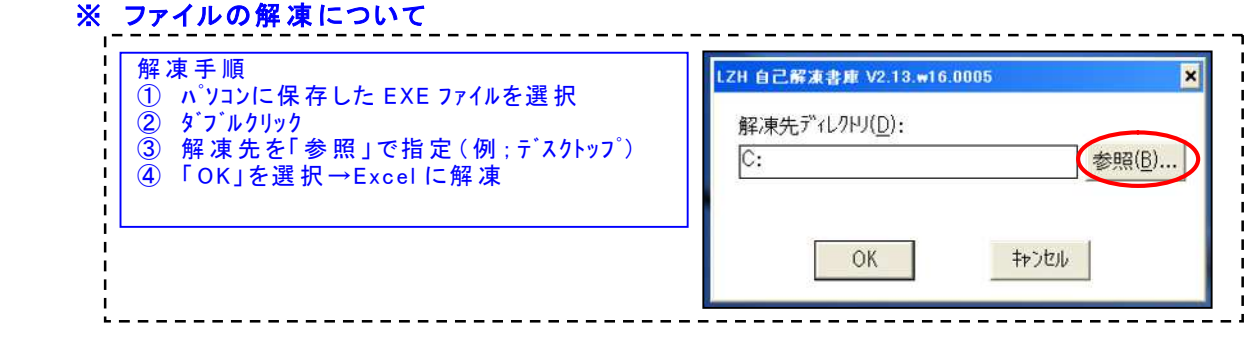

# ② 入 力

電子申請用ファイルは「入力要領」シートと「入力シート」から構成されていま す。入力に当たっては、必ず「入力要領」シートの内容に従い、「入力シート」の 入力ゾーン(色付きのセル)へ入力ください。

#### ※ 実績報告書の入力シートにおける計算結果の主なチェックポイント

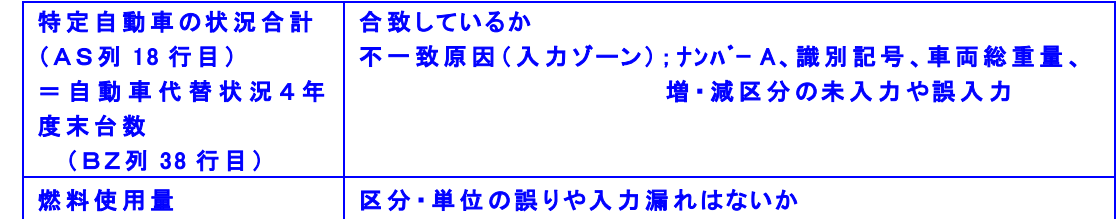

※ 計画書の入力シートにおける計算結果の主なチェックポイント

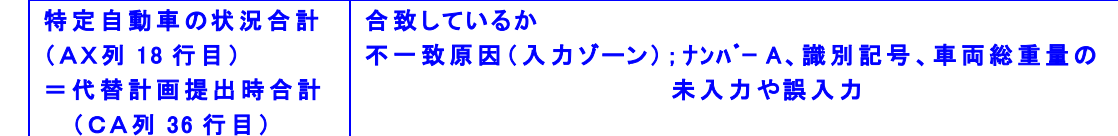

・ データサイズが3M B 以 上 の場 合は、圧 縮 ( .zipもしくは.lzh等 ) して保 存 してください。

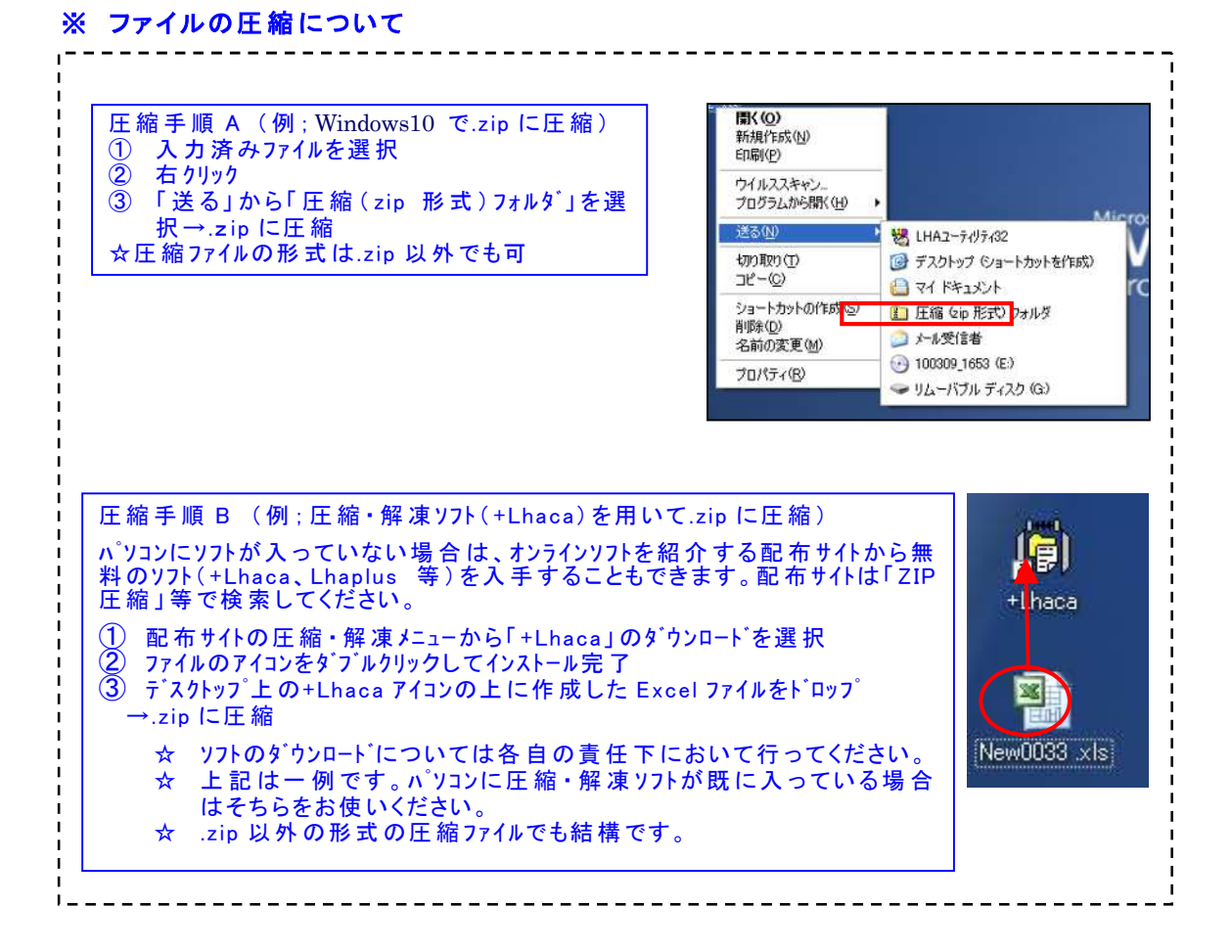

3

# 事務の概要 (2) 電子申請・届出システムにアクセス

- ・ 「自 動 車 NOx・ PM法関係資料 (自動車 使 用管理計画書等様 式 ) 」 を表 示
- 「1 はじめに」の「電子申請·届出システム」をクリック

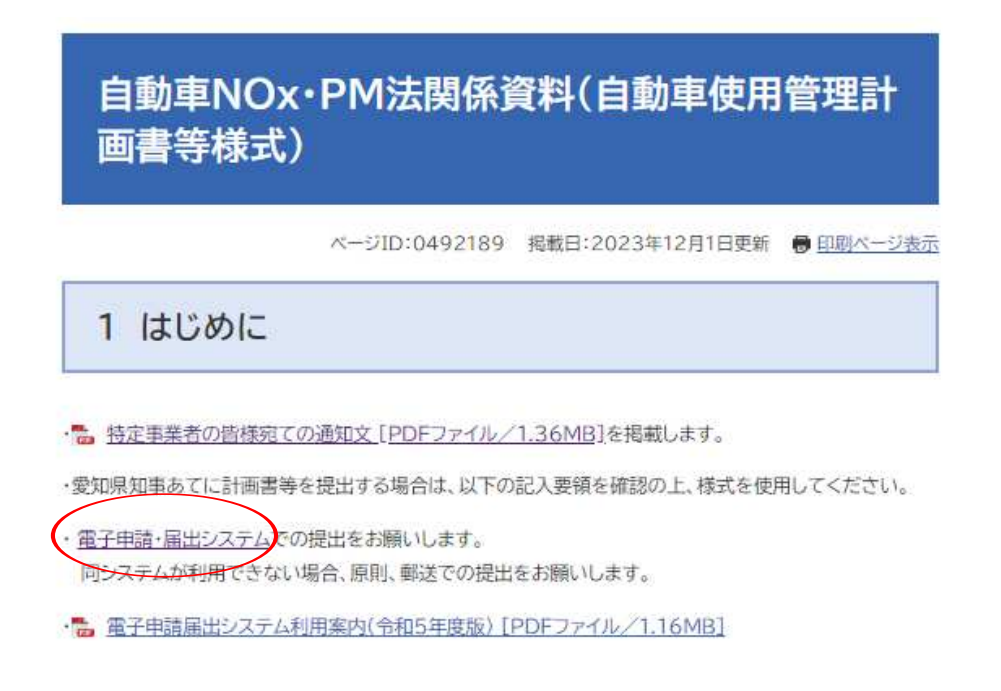

• 「地図から選択」の「愛知県」をクリック

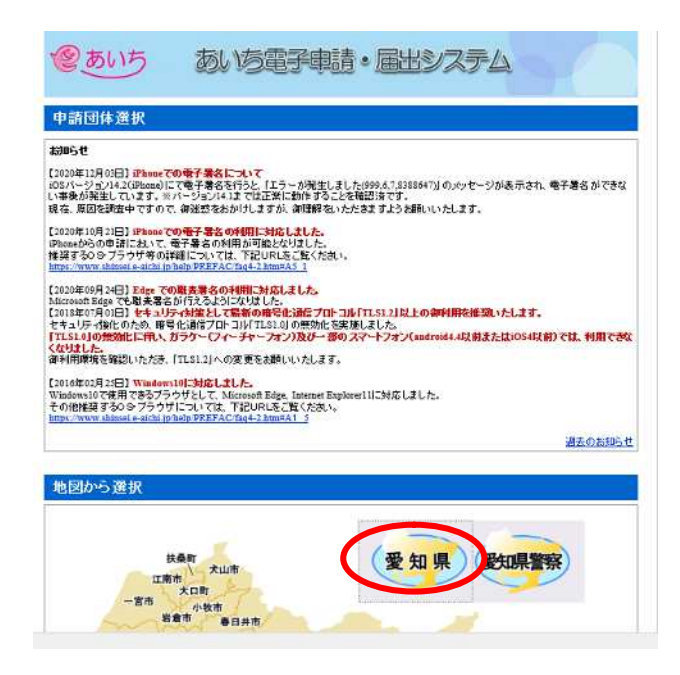

これ以降の作業についてご質問等がある場合は、下記へお尋ねください。 ☆電子申請・届出システムのシステム操作に関するお問合わせ先(コールセンター 電話番号 : 0 1 2 0 - 4 6 4 - 1 1 9 ( 平日午 前9時 から午 後 5時。年末年 始を除く。)

#### 事務の概要 (3)実績報告書(新規の場合は計画書)の送信

① 利用者登 録

### ※登 録 しなくても申 請 は可 能 ですが、登 録 しておくと、過 去 の申請状 況 が一覧表 示 できる など、便 利です。以 下 には、利用者登録 した場 合を仮 定 しています。

- ·電子申請·届出システムのトップ画面から「利用者登録」ボタンをクリック(図C)
- ·利用規約を確認後、問題がなければ「同意する」ボタンをクリック(図D)
- ・法 人 または個 人を選 択し「利 用 者 ID(メールアドレス) 」 を入 力 (図 E )

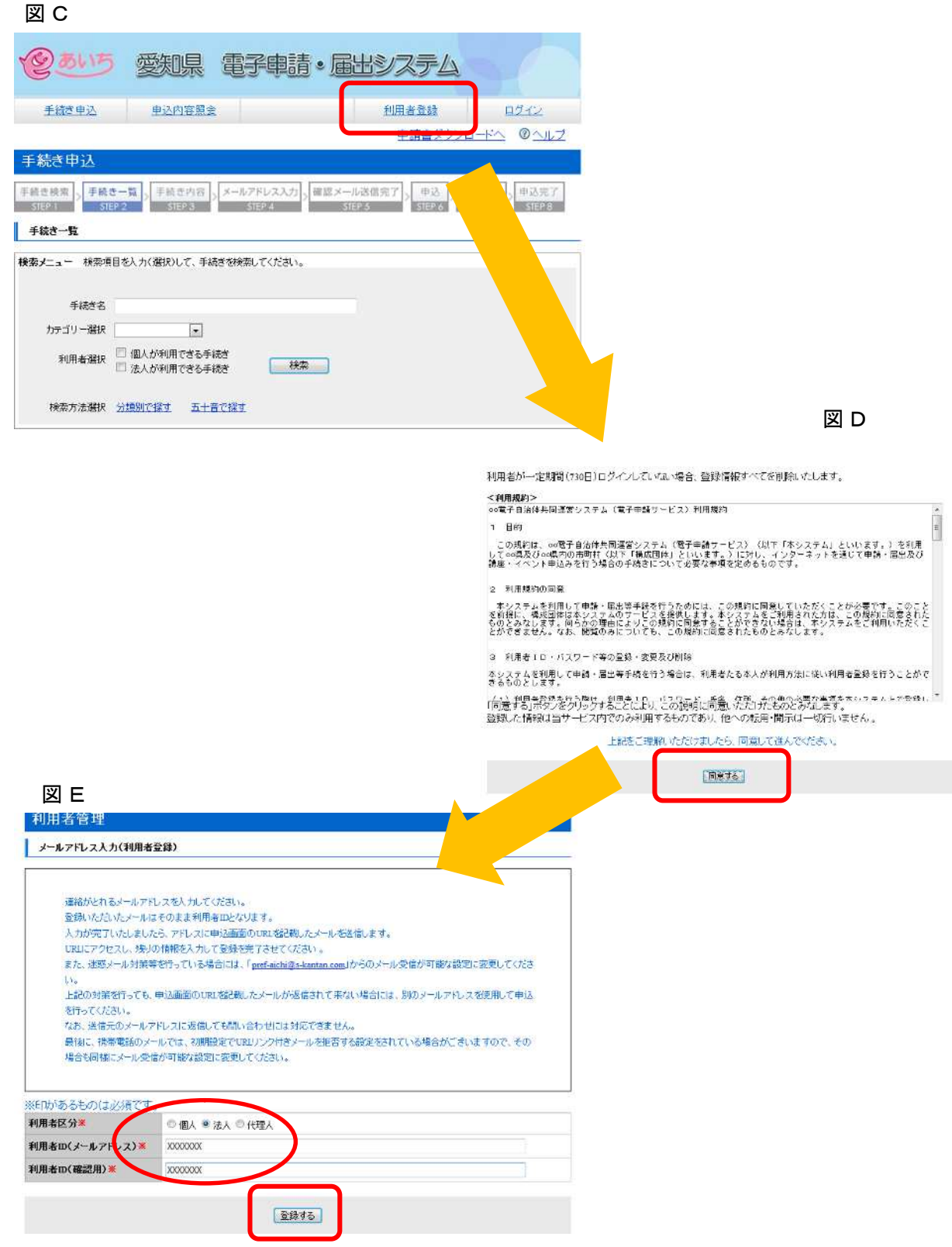

- ・登録したメールアドレスに [pref-aichi@s-kantan.com](mailto:pref-aichi@s-kantan.com) からメールが届きます。
- ·メールに記載されたURLにアクセスし、必要情報を入力して、
- 「確認へ進む」ボタンをクリック(図F)
- ・入力内容 を確 認 後、「登 録 する」 ボタンをクリック(図 G )。
- ・ 「一 覧 へ戻 る」 ボタンをクリック(図 H )

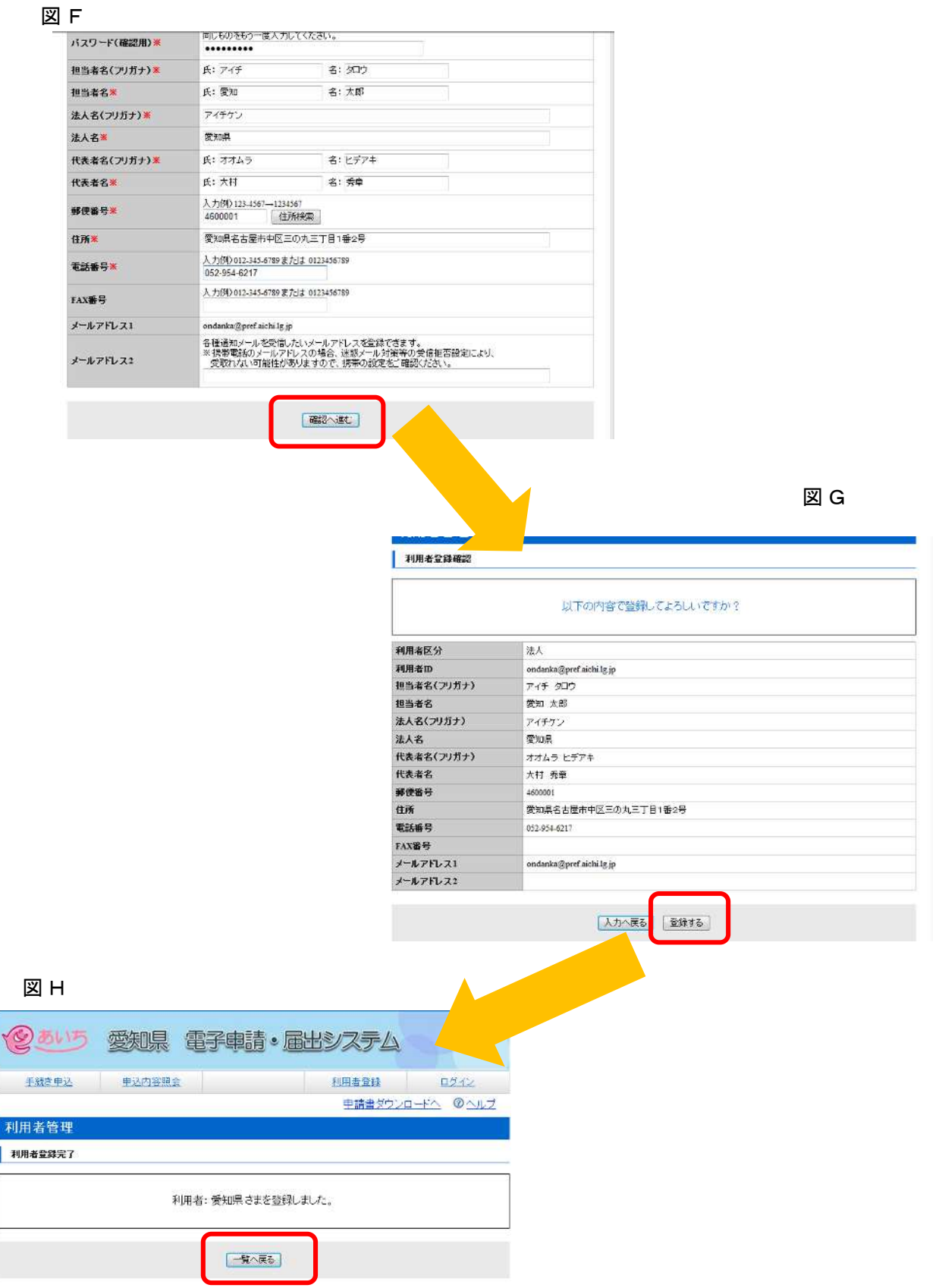

# ② 手 続き検 索

- ・手続き名に「自動車使用管理」と入力し、「検索」をクリック(図 I)
	- **図I**

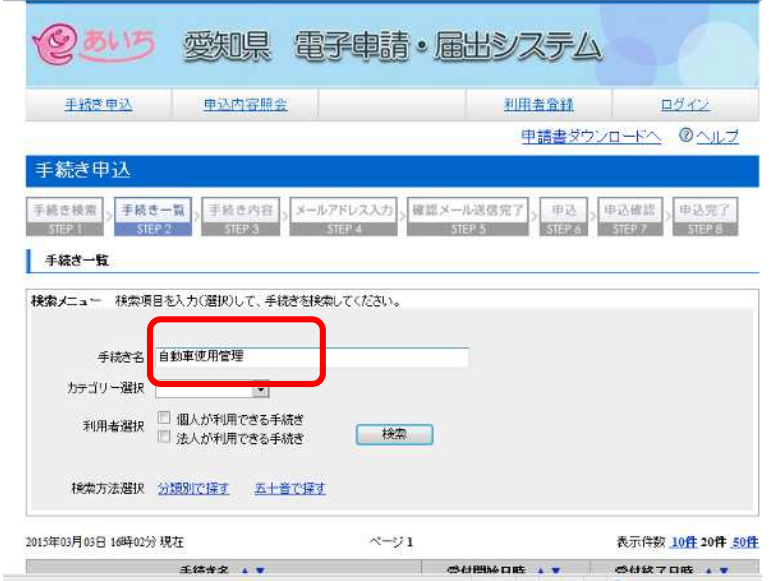

#### ③ 申請手 続きを選 択

・「自動車使用管理実績報告書(最新)」(新規の場合は「自動車使用管理計画書」)を選択(図J) ·利用者IDとパスワードを入力し、「ログイン」ボタンをクリック(図K)

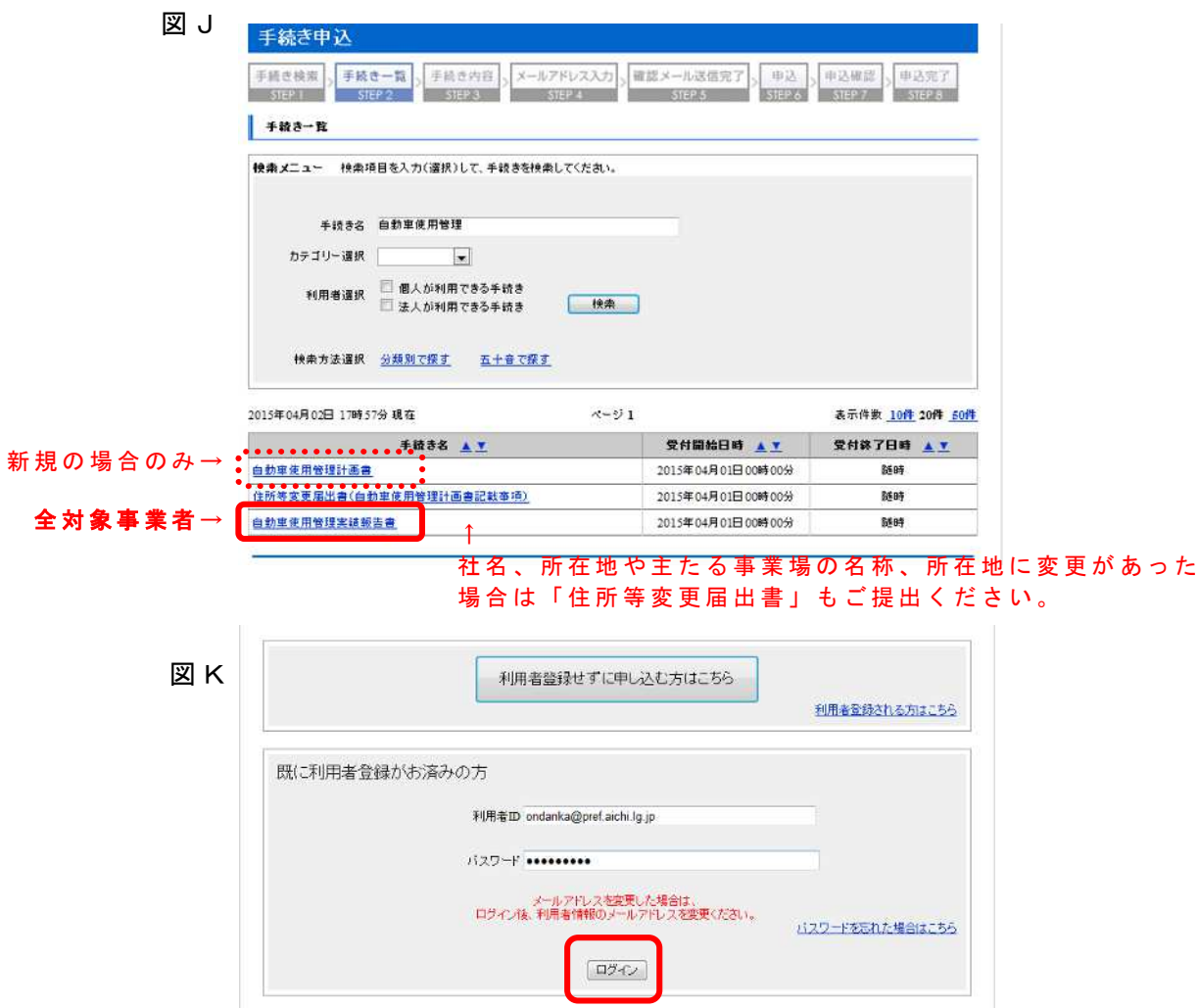

・利用規約を確認後、問題がなければ「同意する」ボタンをクリック(図L)

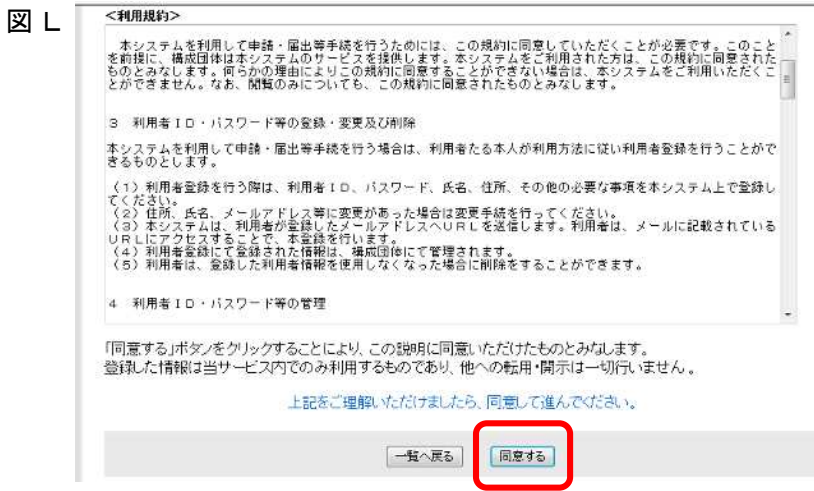

#### ④ 申 請

- 手続き申込画面へ必要事項を入力
- ・入力後 、下 段 にある「別紙様式 の提出方 法 」 のファイル添 付 にチェック
- ・下 段 の「参 照 」 ボタンをクリック(図 M )
- ・ ( 1 ) で作 成したエクセルファイルを添 付

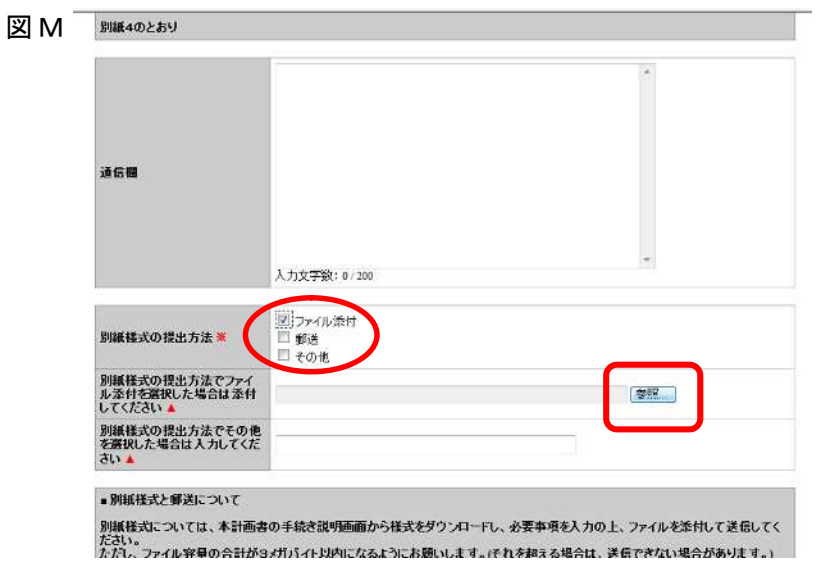

·本社 (本社が県外の場合、県内の主たる事業所)の所在地を所管する「提出先」(p.11 を参照してください。)をプルダウンにより選択し、「確認へ進む」ボタンをクリック(図N)

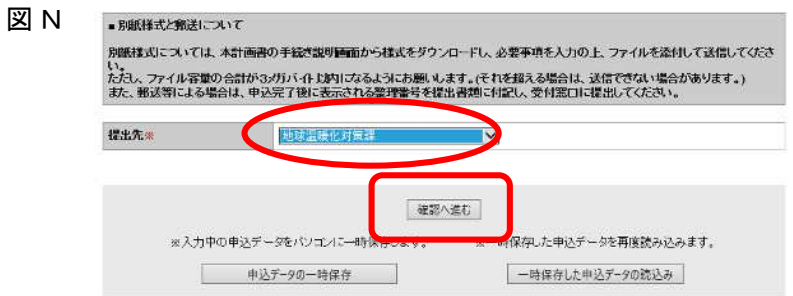

・入力内容 を確 認 後、「申 込 む」 ボタンをクリック(図 O )

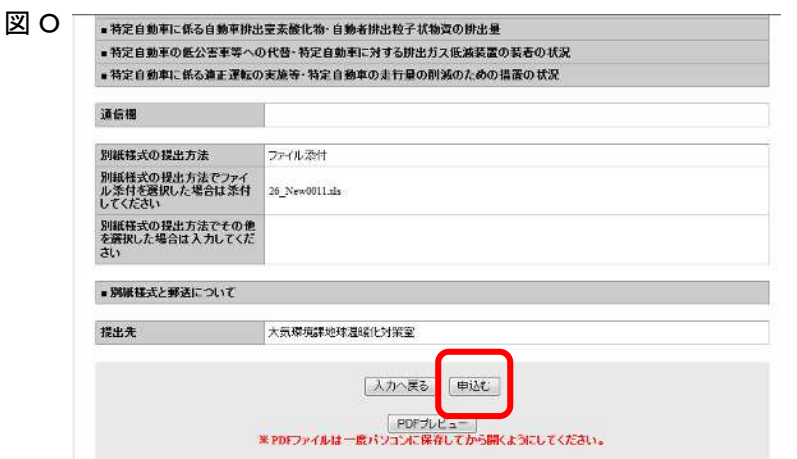

- ⑤ 整 理 番 号を確 認
	- ・ 申 請 については整 理 番 号で整 理 されます。結果通 知、問 合 せも番 号で特 定します。
- ⑥ ログアウト
	- トップ画面の「ログアウト」ボタンをクリック

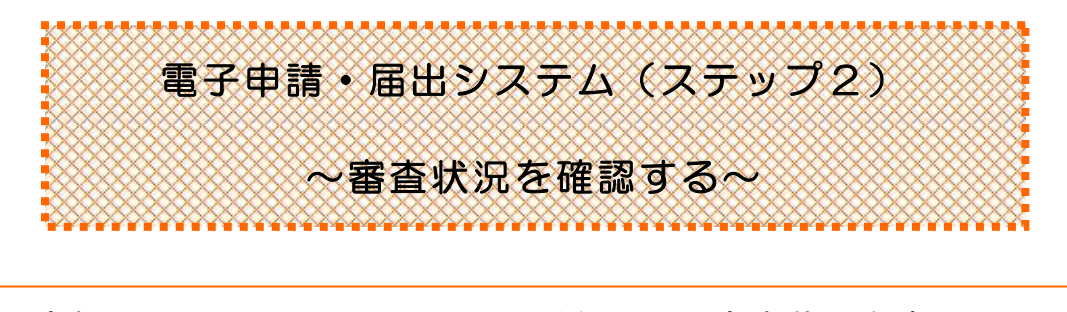

事務の流れ (1) システムからのメール受信→(2)審査状況を確認 →申込内容照会の「処理状況」により 「処理待ち」⇒ 審査中 「 完 了 」 ⇒ 手 続き完 了

### 事 務の概要

#### (1) システムからのメール受信

送 信 された申 請 については、審 査を経て必 ず結果通知 が送 信 されます。 登 録 いただいたメールアドレスにシステムから審査 結果通知 の到着メールが届いたら(2)の 手続きへお進みください。

(申 請 が集 中している場 合 は審 査 に時 間を要することがあります。) なお、メールアドレスはトップ画面の右上の「利用者情報」で随時、登録・変更できます。

#### (2) 審査状 況の確認

・ 電子申請 ・届 出 システムにログインし、「申込内容照 会 」 ボタンをクリック(図 P )

• 一覧から該当の申請の「処理状況」列を参照 (図Q)

※「処理状況」が完了になる前であれば、申請の修正または取り下げが可能です。

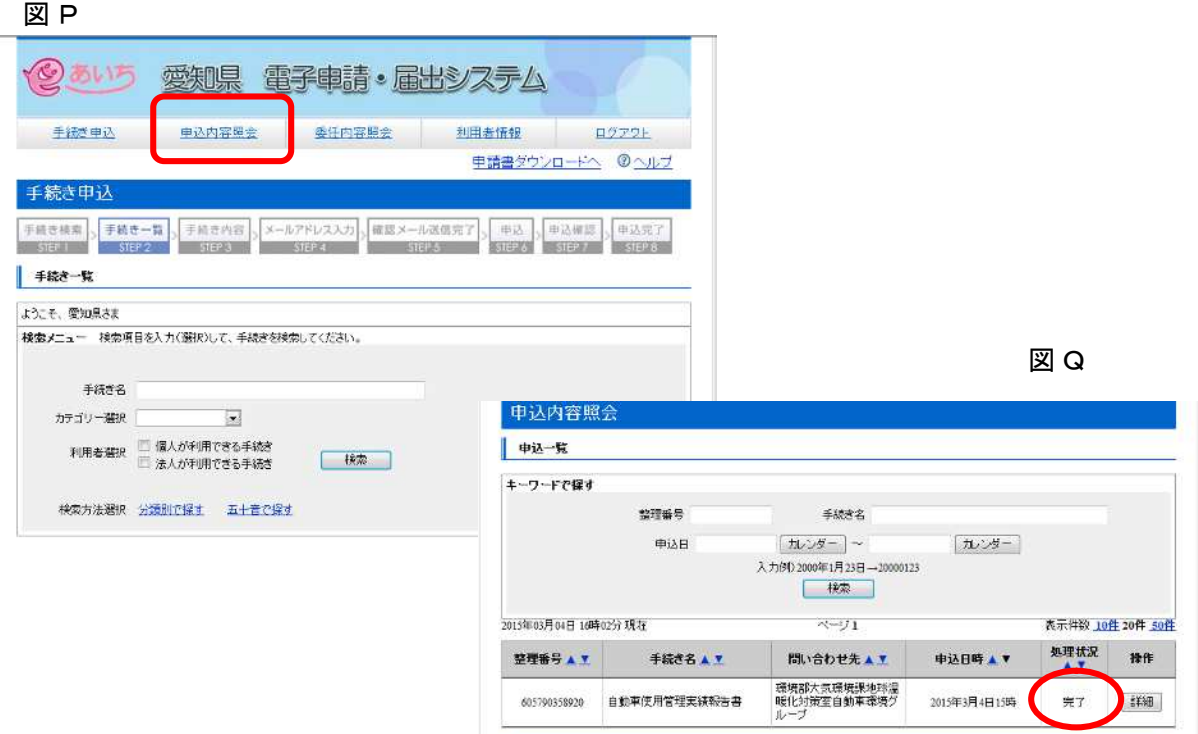

# ▼▼実績報告書等の提出窓口・お問い合わせ先▼▼

実績報告書及び計画書の提出先は市町村により異なります。下記を参照してください。 なお、計画書提出後、転居等により住所等変更届を提出し、提出先の機関から所管が変更さ れた連 絡があった場合 、または、新たに特 定事 業 者に該 当することとなった場 合は、本社 (本 社 が県外の場合は、県内の主たる事業所)の所在地を所管する機関が提出先となります。

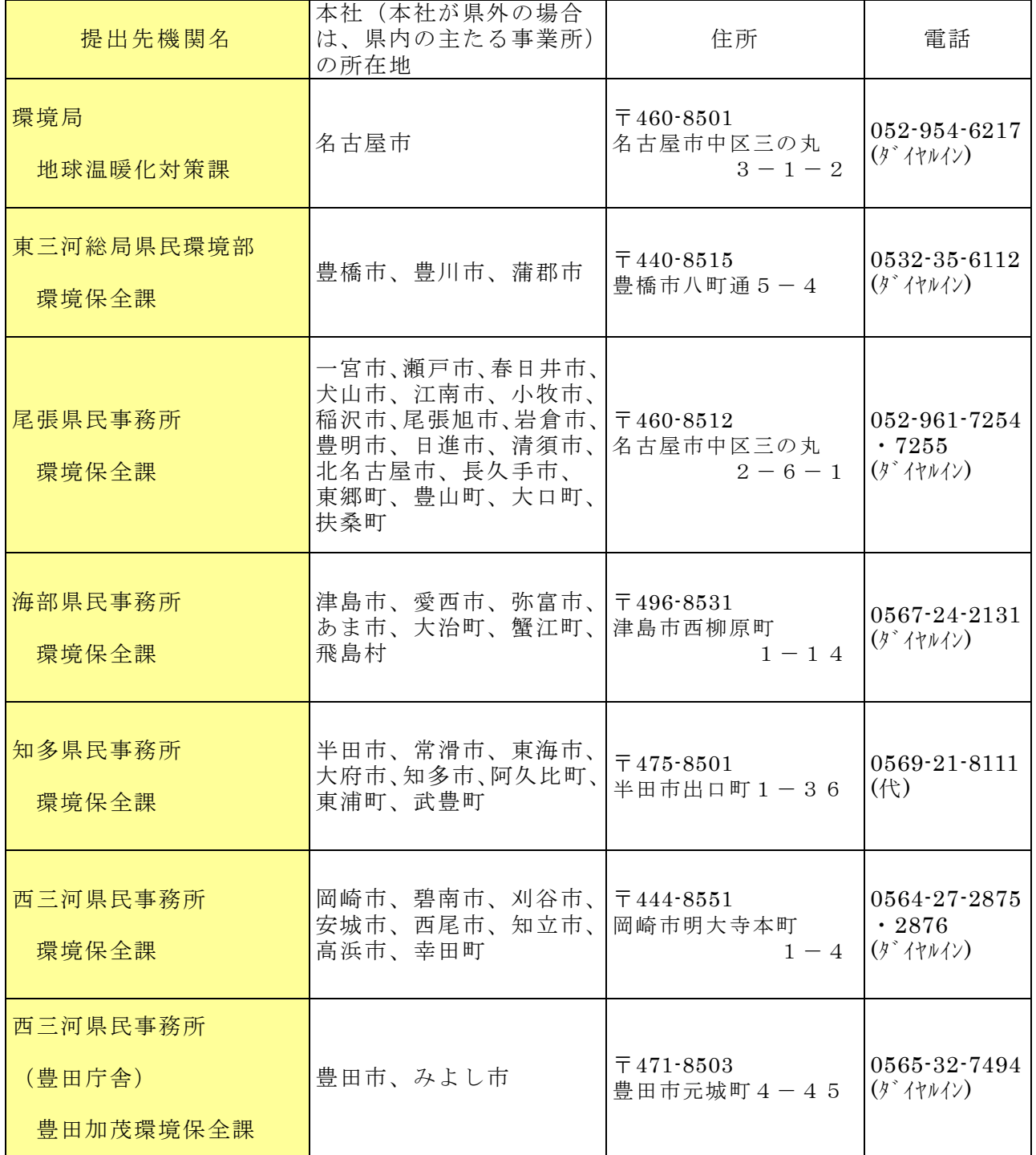

(所管市町村は、自動車NOx・PM法の対策地域に指定されている市町村ですが、稲沢市 のうち旧祖父江町、愛西市のうち旧立田村及び八開村、岡崎市のうち旧額田町、西尾市のうち 旧一色町、吉良町及び幡豆町、豊田市のうち旧藤岡町、小原村、足助町、旭町、下山村及び稲武 町、豊川市のうち旧一宮町については、合併後も対策地域には該当しません。)